# USER MANUAL

## SCP5-C1-I5H, SCP5-C1-I5P SCP5-C1-I7H, SCP5-C1-I7P

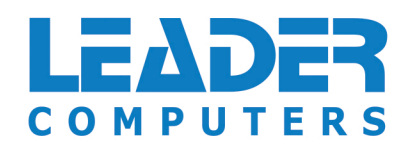

## **About this Concise User Guide**

This quick guide is a brief introduction to getting your system started. This is a supplement, and not a substitute for the expanded English language *User's Manual* in *Adobe Acrobat* format on the *Device Drivers & Utilities + User's Manual* disc supplied with your computer. This disc also contains the drivers and utilities necessary for the proper operation of the computer (**Note**: The company reserves the right to revise this publication or to change its contents without notice).

Some or all of the computer's features may already have been setup. If they aren't, or you are planning to re-configure (or re-install) portions of the system, refer to the expanded *User's Manual*. The *Device Drivers & Utilities + User's Manual* disc does not contain an operating system.

## **Regulatory and Safety Information**

Please pay careful attention to the full regulatory notices and safety information contained in the expanded *User's Manual* on the *Device Drivers & Utilities + User's Manual* disc.

© February 2023

## **Trademarks**

**Intel** is a trademark/registered trademark of Intel Corporation. **Windows** is a registered trademark of Microsoft Corporation.

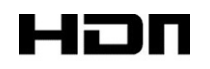

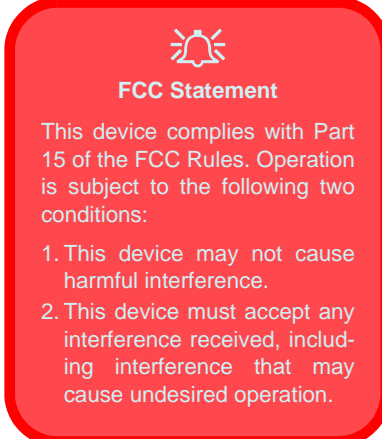

## **Instructions for Care and Operation**

The computer is quite rugged, but it can be damaged. To prevent this, follow these suggestions:

- **Don't drop it, or expose it to shock**. If the computer falls, the case and the components could be damaged.
- **Keep it dry, and don't overheat it**. Keep the computer and power supply away from any kind of heating element. This is an electrical appliance. If water or any other liquid gets into it, the computer could be badly damaged.
- **Avoid interference**. Keep the computer away from high capacity transformers, electric motors, and other strong magnetic fields. These can hinder proper performance and damage your data.
- **Follow the proper working procedures for the computer**. Shut the computer down properly and don't forget to save your work. Remember to periodically save your data as data may be lost.

## **Servicing**

Do not attempt to service the computer yourself. Doing so may violate your warranty and expose you and the computer to electric shock. Refer all servicing to authorized service personnel. Unplug the computer from the power supply. Then refer servicing to qualified service personnel under any of the following conditions:

- When the power cord or AC/DC adapter is damaged or frayed.
- If the computer has been exposed to any liquids.
- If the computer does not work normally when you follow the operating instructions.
- If the computer has been dropped or damaged (do not touch the poisonous liquid if the panel breaks).
- If there is an unusual odor, heat or smoke coming from your computer.

## **Safety Information**

- Only use an AC/DC adapter approved for use with this computer.
- Use only the power cord and batteries indicated in this manual. Do not dispose of batteries in a fire. They may explode. Check with local codes for possible special disposal instructions.
- Do not continue to use a battery that has been dropped, or that appears damaged (e.g. bent or twisted) in any way. Even if the computer continues to work with a damaged battery in place, it may cause circuit damage, which may possibly result in fire.
- Make sure that your computer is completely powered off before putting it into a travel bag (or any such container).
- Before cleaning the computer, make sure it is disconnected from any external power supplies, peripherals and cables.
- Use a soft clean cloth to clean the computer, but do not apply cleaner directly to the computer. Do not use volatile (petroleum distillates) or abrasive cleaners on any part of the computer.
- Do not try to repair a battery pack. Refer any battery pack repair or replacement to your service representative or qualified service personnel.
- Note that in computer's featuring a raised electro-plated logo, the logo is covered by a protective adhesive. Due to general wear and tear, this adhesive may deteriorate over time and the exposed logo may develop sharp edges. Be careful when handling the computer in this case, and avoid touching the raised electro-plated logo. Avoid placing any other items in the carrying bag which may rub against the top of the computer during transport. If any such wear and tear develops contact your service center.

## **English**

#### **Polymer/Lithium-Ion Battery Precautions**

Note the following information which is specific to Polymer/ Lithium-Ion batteries only, and where applicable, this overrides the general battery precaution information.

- Polymer/Lithium-Ion batteries may experience a slight expansion or swelling, however this is part of the battery's safety mechanism and is not a cause for concern.
- Use proper handling procedures when using Polymer/Lithium-Ion batteries. Do not use Polymer/Lithium-Ion batteries in high ambient temperature environments, and do not store unused batteries for extended periods.
- If you are working in areas of low temperature use the AC/DC adapter to power the computer.

### $\exists \uparrow$ **Battery Disposal & Caution**

The product that you have purchased contains a rechargeable battery. The battery is recyclable. At the end of its useful life, under various state and local laws, it may be illegal to dispose of this battery into the municipal waste stream. Check with your local solid waste officials for details in your area for recycling options or proper disposal.

Danger of explosion if battery is incorrectly replaced. Replace only with the same or equivalent type recommended by the manufacturer. Discard used battery according to the manufacturer's instructions.

## **Model Differences**

This notebook series includes different models that vary slightly in design style, color and general appearance. Note that though your computer may look slightly different from that pictured throughout this documentation, all ports, jacks, indicators, specifications and general functions are the same for all the design styles.

## **System Startup**

- Remove all packing materials.
- 2. Place the computer on a stable surface.
- 3. Insert the battery and make sure it is locked in position  $\boxed{\triangleleft}$
- 4. Securely attach any peripherals you want to use with the computer (e.g. keyboard and mouse) to their ports.
- 5. **When first setting up the computer use the following procedure** (as to safeguard the computer during shipping, the battery will be locked to not power the system until first connected to the AC/DC adapter and initially set up as below):
	- Attach the AC/DC adapter cord to the DC-In jack on the left of the computer, then plug the AC power cord into an outlet, and connect the AC power cord to the AC/DC adapter. The battery will now be unlocked.
- 6. Use one hand to raise the lid to a comfortable viewing angle (do not exceed 130 degrees); use the other hand (as illustrated in *Figure 1*) to support the base of the computer (**Note: Never** lift the computer by the lid).
- 7. Press the power button to turn the computer "on".

## **System Software**

Your computer may already come with system software pre-installed. Where this is not the case, or where you are re-configuring your computer for a different system, you will find this manual refers to *Microsoft Windows 11*.

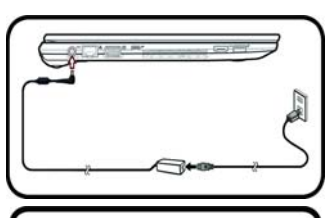

 $f(a)$ 

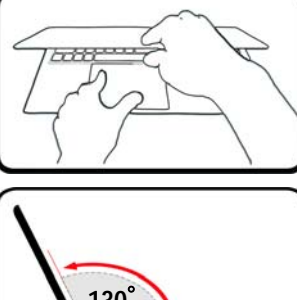

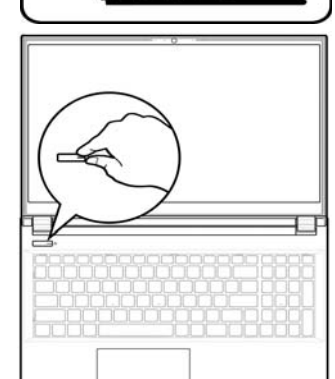

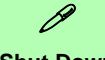

#### **Shut Down**

Note that you should always shut your computer down by choosing the **Shut down** command in *Windows* (see below). This will help prevent hard disk or system problems.

- 1. Click the Start Menu  $i$ con  $\blacksquare$ .
- 2. Click the **Power** item  $\left(\begin{matrix}1\\1\end{matrix}\right)$ .
- 3. Choose **Shut down 130<sup>°</sup> and 130<sup>°</sup> and 130<sup>°</sup> and 130<sup>°</sup> and 130<sup>°</sup>**

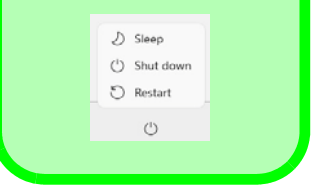

**Opening the Lid/Computer with AC/DC Adapter Plugged-In**

## **System Map: Front View with Display Open**

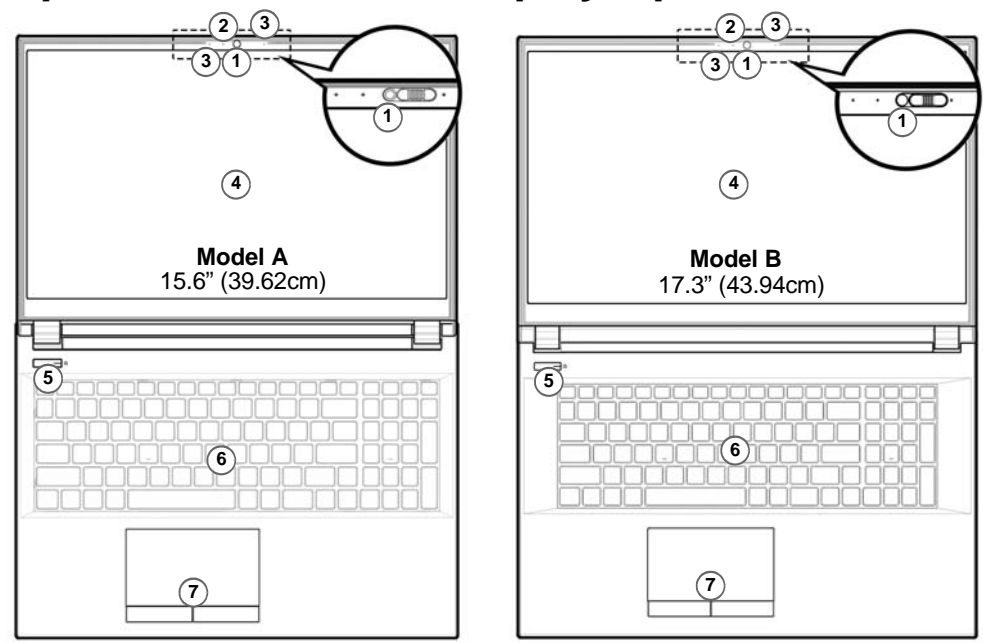

#### *Figure 2* **- Front View with Display Open**

1. Built-in Webcam (with \*Webcam Shutter for some designs)

*\*Slide the webcam shutter to the left to ensure privacy when the camera is not in use.*

2. \*\*Webcam LED

*\*\*When the camera is in use, the LED will be illuminated.*

- 3. Built-In Array Microphone
- 4. Display
- 5. Power Button
- 6. Keyboard
- 7. Touchpad & Buttons

## **LED Indicators**

The LED indicators on the computer display helpful information about the current status of the computer.

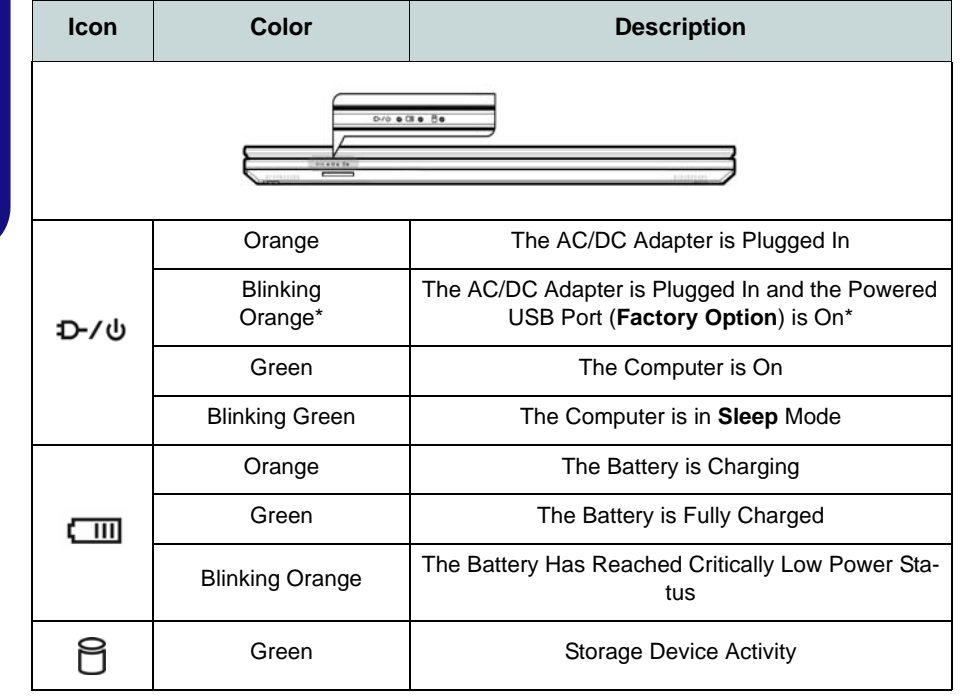

**\*Powered USB Port (Factory Option)** 

P

Note that the powered USB 3.2 Gen 1 port (see *[page 9](#page-9-0)*) is not operational under DOS and does not support wake on USB. This port may be toggled on/off by means of the **Fn + Power Button** key combination. When the powered USB port is on it will supply power (**for charging devices only, not for operating devices**) when the system is off but still powered by the AC/DC adapter plugged into a working outlet, or powered by the battery with a capacity level above 20% (this may not work with certain devices - see *[page 21](#page-21-0)*).

<span id="page-6-0"></span>*Table 1* **- LED Indicators**

## **Keyboard**

The keyboard has a numeric keypad for easy numeric data input. Pressing **Num Lk** turns on/off the numeric keypad. It also features function keys to allow you to change operational features instantly.

## **(Factory Option) White-LED Keyboard**

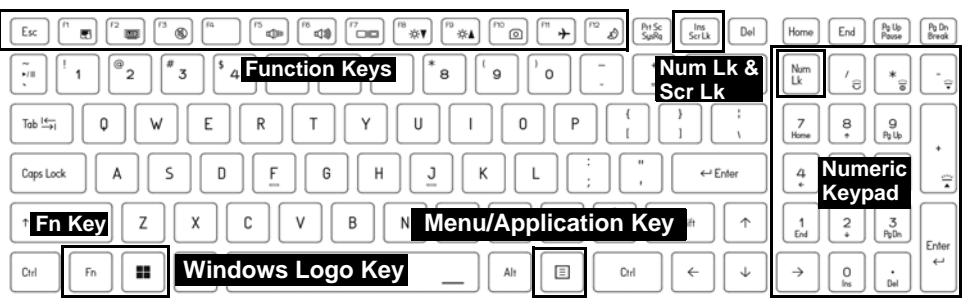

*Figure 3* **- (Factory Option) Full-size White-LED Keyboard**

The keyboard LED may be configured using the **Fn + key combination** outlined in the table below.

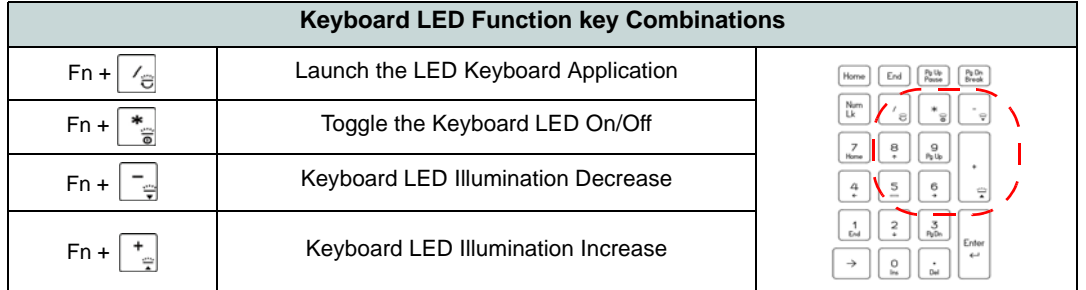

#### *Table 2* **- Keyboard LEDs**

The **LED Keyboard** application can be accessed by clicking the **LED Keyboard** icon in the **Control Center** (or by pressing the **Fn** plus  $\boxed{\phantom{a}}_e$  key).

## **Function Keys & Visual Indicators**

The function keys (**F1** - **F12** etc.) will act as hot keys when pressed while the **Fn** key is held down. In addition to the basic function key combinations, some visual indicators are available when the Control Center driver is installed.

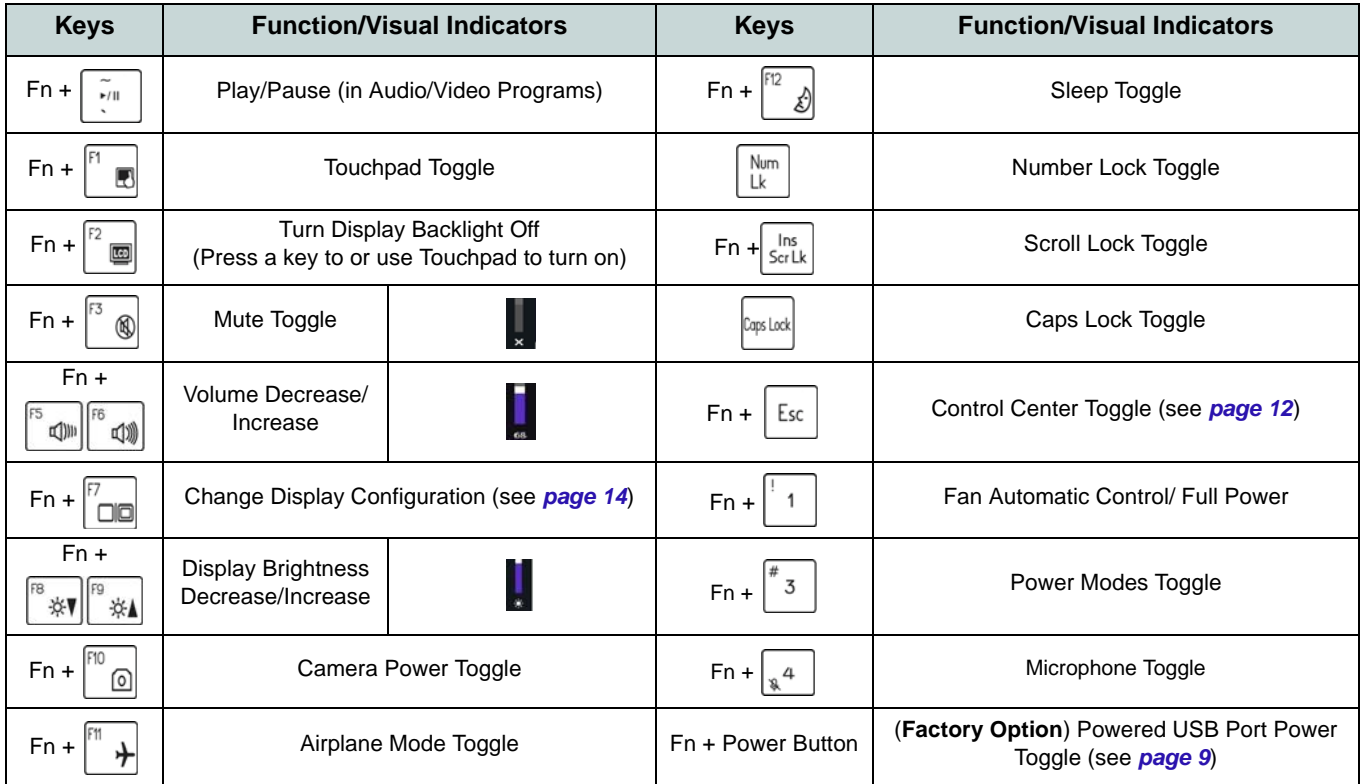

<span id="page-8-0"></span>*Table 3* **- Function Keys & Visual Indicators**

## <span id="page-9-0"></span>**System Map: Front, Left & Right Views (Model A)**

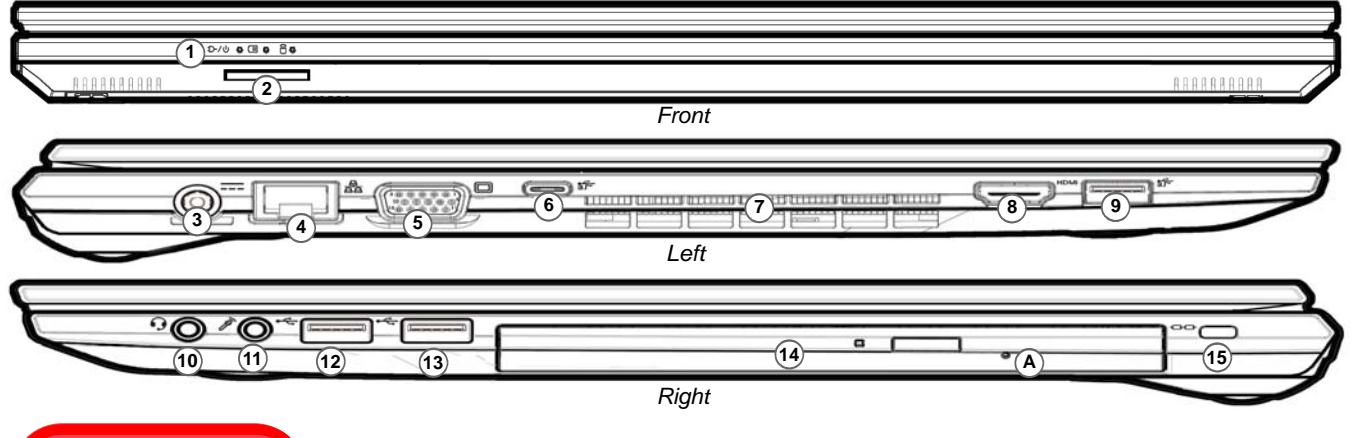

#### *Figure 4* **- Front, Left & Right Views (Model A)**

**Disc Emergency Eject A**

沈ま

If you need to manually eject a disc (e.g. due to an unexpected power interruption) you may push the end of a straightened paper clip into the emergency eject hole. Do not use a sharpened pencil or similar object that may break and become lodged in the hole.

- 1. LED Indicators
- 2. Multi-in-1 Card Reader
- 3. DC-In Jack
- 4. RJ-45 LAN Jack
- 5. External Monitor (VGA) Port
- 6. USB 3.2 Gen 2 Type-C Port with DisplayPort and Power Delivery (DC-In)\*

\*This port allows you to use a third party AC/DC adapter/power bank plugged into the port as a power supply. If you are using a power bank make sure that it complies with the USB-C PD (Power Delivery) standard specification (**20V/45W - 20V/100W**). If you are using a third party AC/DC adapter, the rating of the adapter must be **20V/45W - 20V/100W** and it should be appropriately certified.

- 7. Vent
- 8. HDMI-Out Port
- 9. USB 3.2 Gen 1 Type-A Port Or

(**Factory Option**) Powered USB 3.2 Gen 1 Type-A Port (see *[Table 1 on](#page-6-0)  [page 6](#page-6-0)*)

- 10. 2-In-1 Audio Jack (Headphone / Microphone) - see *page 16*
- 11. Microphone-In Jack
- 12. USB 3.2 Gen 1 Type-A Port
- 13. USB 2.0 Port
- 14. (**Factory Option**) Dummy ODD/DVD Writer/2nd HDD/SSD Caddy
- 15. Security Lock Slot

## **System Map: Front, Left & Right Views (Model B)**

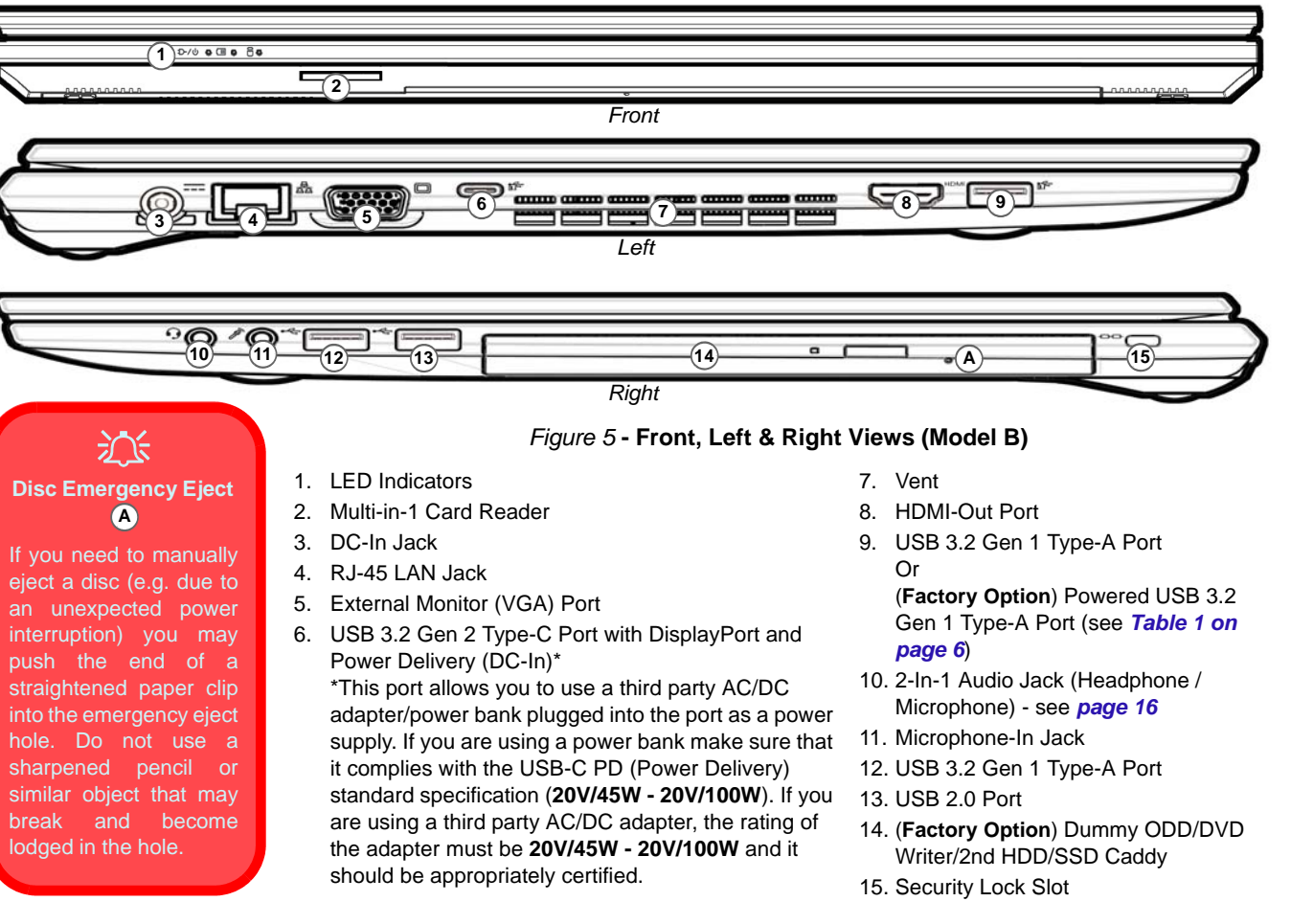

## **System Map: Bottom & Rear Views**

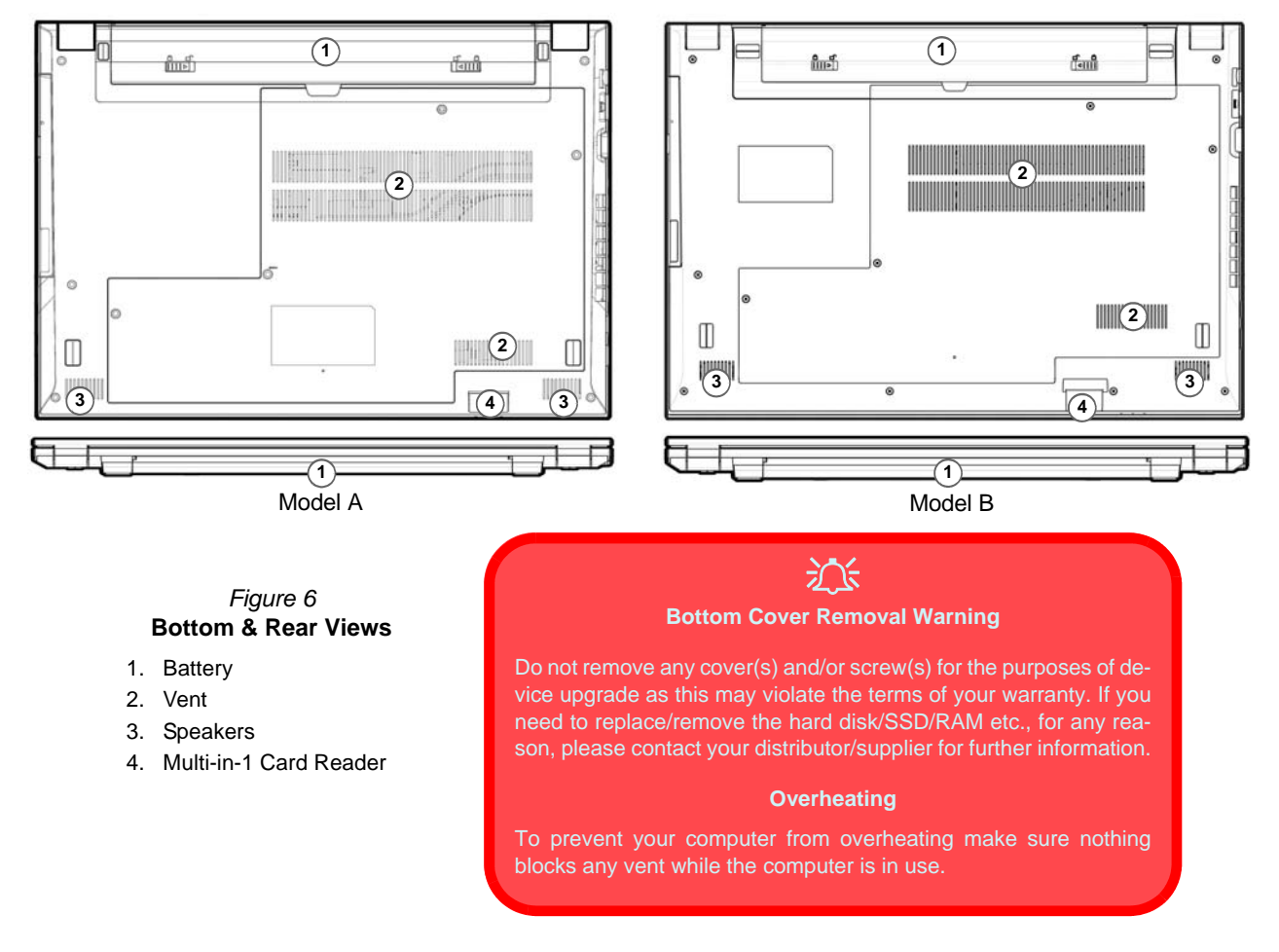

## <span id="page-12-0"></span>**Control Center**

Run the **Control Center** from the Start menu in *Windows* **a** Fn hotkeys and OSD. You can also press the **Fn** + **Esc** key combination, or **double-click the icon** in the **notification area of the taskbar** to access the **Control Center**. The **Control Center** provides quick access to **Power Modes**, **Fan settings** and **LED Keyboard** configuration (*for the optional LED keyboard*).

## **Windows 11 Start Menu, Context Menu, Taskbar, Control Panel and Settings**

Most of the apps, control panels, utilities and programs within *Windows 11* can be accessed from the Start Menu by clicking the icon  $\blacksquare$  in the taskbar in the lower left corner of the screen (or by pressing the **Windows Logo Key**  $\blacksquare$  on the keyboard).

Right-click the Start Menu icon  $\blacksquare$  (or use the **Windows Logo Key**  $\blacksquare$  + **X** key combination) to bring up an advanced Context Menu of useful features such as Apps and Features, Power Options, Task Manager, Search, File Explorer, Device Manager, Computer Management and Network Connections etc.

The notification area of the taskbar is in the bottom right of the screen. Some of the control panels and applications referred to throughout the course of this manual can be accessed from here.

Throughout this manual you will see an instruction to open the Control Panel. To access the Control Panel, use the **Windows Logo Key**  $\blacksquare$  + **R** key combination and type "**Control Panel**". You can pin the **Control Panel** tile to **Start** or **taskbar**.

The **Settings** item in the Start Menu (and also as an App) gives you quick access to a number of system settings control panels allowing you to adjust settings for System, Bluetooth & devices, Network & internet, Personalization, Apps, Accounts, Time & language, Gaming, Accessibility, Privacy & security and Windows Update.

**Apps and Features** Mobility Center Power Options Event Viewer System Device Manager Network Connections Disk Management Computer Management Windows Terminal Windows Terminal (Admin) Task Manager Settings File Explorer Search Run Shut down or sign out

Desktop

*Figure 7* **Start Menu, Context Menu, Taskbar, Control Panel and Settings (Windows 11)**

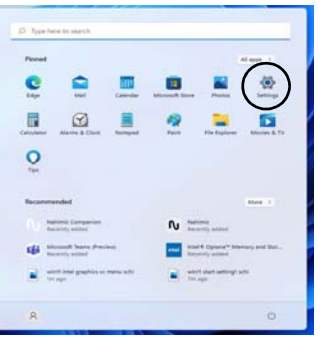

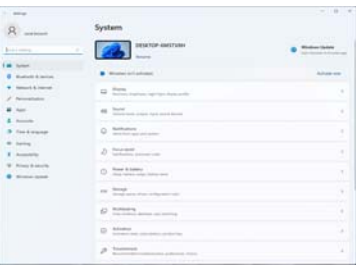

## **Video Features**

The system features an **Intel integrated GPU**. You can switch display devices, and configure display options, from the **Display** control panel in *Windows* as long as the video driver is installed.

#### *To access the Display control panel in Windows:*

- 1. Right-click the desktop and select **Display settings** from the menu.
- 2. Choose the required display settings from the menus.

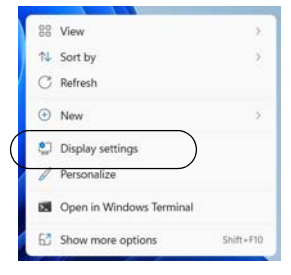

*Figure 8* **- Display settings** 

#### *To access the Intel® Graphics Command Center:*

1. Access the **Intel® Graphics Command Center** from the Start **menu in Windows** 4 Intel® Graphics Command Center .

## <span id="page-14-0"></span>**Display Devices**

Note that you can use external displays connected to the HDMI-Out port and/or external monitor (VGA) port and/ or USB 3.2 Gen 2 Type-C port with DisplayPort. See your display device manual to see which formats are supported.

## **Configuring the Displays in Windows**

All external and internal displays (up to 4 active displays) can be configured from *Windows* by using the **Display** or **System** (in **Settings**) control panel or the **Project** menu.

#### *To configure the displays using the Project menu:*

- 1. Attach your external display(s) to the appropriate port, and turn it(them) on.
- 2. Press the  $\blacksquare$  + **P** (or **Fn** + **F7**) key combination.
- 3. Click on any one of the options from the menu to select **PC screen only**, **Duplicate**, **Extend** or **Second screen only**.
- 4. You can also click **Connect to a wireless display** at the bottom of the **Project** screen and follow the steps to connect to any wireless enabled display.

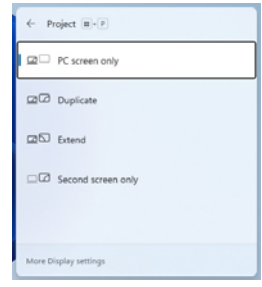

*Figure 9* **Project**

#### *To configure the displays using the Display control panel:*

- 1. Attach your external display(s) to the appropriate port, and turn it(them) on.
- 2. Right-click the desktop and select **Display settings** from the menu.
- 3. Click the **Detect** button.
- 4. The computer will then detect any attached displays.
- 5. You can configure up to 4 displays from the **Multiple displays** menu.

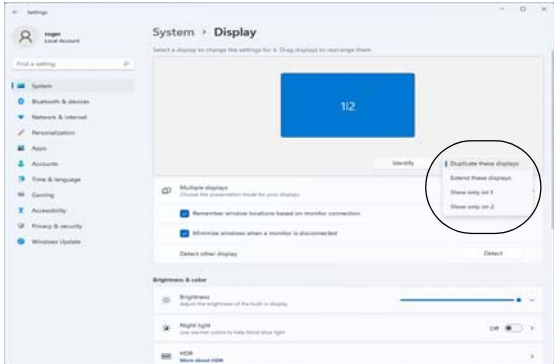

*Figure 10* **- Display (Multiple displays)**

## **Power & battery**

The **Power & battery** control panel allows you to quickly adjust power options for **Screen and sleep**, **Power mode**, **Battery saver** and **Battery usage** etc. Access the **Power & battery** control panel via the **Settings** (**System > Power & battery**) item in the Start menu.

The **Power mode** can be set to **Balanced** (default) which balances performance and battery life, **Best power efficiency** for better battery life with reduced performance, and **Best Performance** for improved performance but with greater battery consumption. You can also customize the settings for how long your computer will remain inactive before it turns off the screen or goes to sleep. Expand the "**Screen and sleep**" option, and select your preferred durations from each drop-down menu.

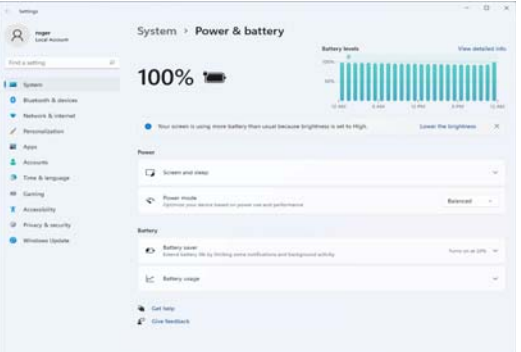

*Figure 11* **- Power & battery**

## **Audio Features**

You can configure the audio options on your computer from the **Sound** control panel in *Windows*. Access the **Sound** control panel via the **Settings** (**System > Sound**) item in the Start menu.

The volume may be adjusted by means of the **Fn + F5/F6** key combination. The sound volume level can also be set using the volume control within *Windows*. Click the icon in the taskbar to check the setting.

## P **Combination Audio Jacks (2-In-1 Audio Jacks)**

Note that the combination audio jacks can support headphones or headsets (i.e. a combination microphone/headphone).

- 1. When a device is plugged in to the combination audio jack a dialog ("Which device did you plug in?") box will pop-up.
- 2. Make sure you select the correct device from the dropdown menu corresponding to the device plugged-in (e.g. choose "Headset" if you have plugged-in a headset and do not choose "Headphone" in this case), and then click **OK** to save the setting.
- 3. If you are plugging in a microphone then use the Microphone-In Jack, and do not use the combination audio jack.

## **Sound Blaster Studio**

The **Sound Blaster Studio** application allows you to configure the audio settings to your requirements for the best performance in games, music and movies.

### **Sound Blaster Studio Application**

Run the **Sound Blaster Studio** control panel from the Start menu in *Windows* **All Structure App** 

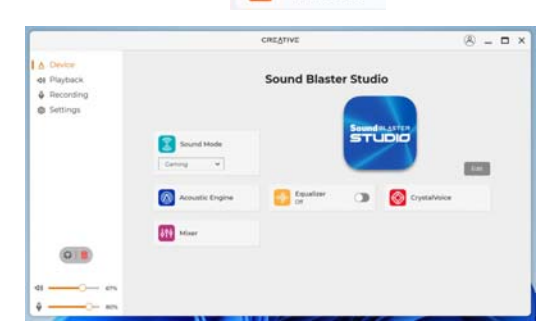

*Figure 12* **- Sound Blaster Studio**

## **Driver Installation**

The *Device Drivers & Utilities + User's Manual* disc contains the drivers and utilities necessary for the proper operation of the computer. This setup will probably have already been done for you. If this is not the case, insert the disc and click **Install Drivers** (button), or **Option Drivers** (button) to access the **Optional** driver menu. Install the drivers **in the order indicated** in *Figure 13*. Click to select the drivers you wish to install (you should note down the drivers as you install them). **Note**: If you need to reinstall any driver, you should uninstall the driver first.

## **Latest Updates**

After installing all the drivers make sure you enable **Check for updates** (**Settings > Windows Update**) and go to the Microsoft Store and click **Downloads and updates** > **Get updates** to update all Apps etc.

## **Driver Installation & Power**

 $\exists \cap$ 

When installing drivers make sure your computer is powered by the AC/DC adapter connected to a working power source. Some drivers draw a significant amount of power during the installation procedure, and if the remaining battery capacity is not adequate this may cause the system to shut down and cause system problems (note that there is no safety issue involved here, and the battery will be re-Figure 13 - **Install Drivers**<br>chargeable within 1 minute).

#### **Driver Installation General Guidelines**

As a general guide follow the default on-screen instructions for each driver (e.g. **Next** > **Next** > **Finish**) unless you are an advanced user. In many cases a restart is required to install the driver.

Make sure any modules (e.g. WLAN or Bluetooth) are **ON** before installing the appropriate driver.

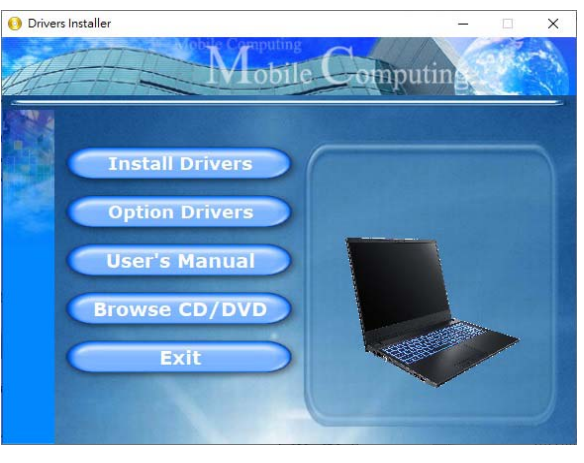

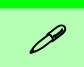

Make sure the Wireless LAN module is turned on (and not in **Airplane Mode**) before configuration begins.

## **WLAN Configuration in Windows**

- 1. Click the icon  $\ddot{\ddot{\mathbf{u}}}$  in the notification area of the taskbar.
- 2. Click the icon .
- 3. A list of available access points will appear.
- 4. Double-click an access point to connect to it (or click it and click **Connect**).
- 5. Enter a network security key (password) if required, and click **Next**.
- 6. You can choose to find other devices or not.
- 7. When you are connected to the network access point it will display **Connected**.
- 8. Select any connected network and click **Disconnect** to disconnect from a connected access point.
- 9. You can click the **Airplane Mode** button to turn the mode On or Off.
- 10. Alternatively you can click the **Wi-Fi** button to turn just the Wi-Fi On or Off.

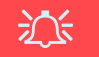

#### **Connect Automatically**

It is recommended that you check the box to Connect automatically. This will cause the system to check for the access point upon startup, and resuming from a power-saving state, and will remove any necessity to keep connecting manually.

## **Bluetooth Module (Option)**

Make sure the Bluetooth module is turned on (and not in **Airplane Mode**) before configuration begins.

## **Bluetooth Configuration in Windows**

- 1. Click the **Settings** item in the Start Menu.
- 2. Click **Bluetooth & devices**.
- 3. Click **Add device > Bluetooth** and a list of discovered devices will appear.
- 4. Double-click the device you want to pair with the computer and click **Connect**.
- 5. Select a device and click **Remove Device** > **Yes** to disconnect from any device.

## **English**

## **TPM (Option)**

Before setting up the TPM (Trusted Platform Module) functions you must initialize the security platform.

## **Activating TPM**

- 1. Restart the computer.
- 2. Enter the **BIOS** pressing **F2** during the POST/startup.
- 3. Click **Setup Utility** and select the **Security** menu.
- 4. Click **TPM Configuration** and select **Enable** for **Security Device Support**.
- 5. You will then need to press/click **F10** to save the changes and restart the computer.

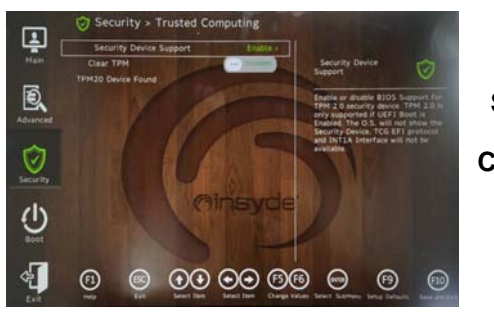

*Figure 14* **Security - Trusted Computing**

## **TPM Management in Windows**

You can manage your TPM settings from within *Windows*:

- 1. Go to the **Control Panel**.
- 2. Click **BitLocker Drive Encryption** (**System and Security**).

3. Click **TPM Administration**.

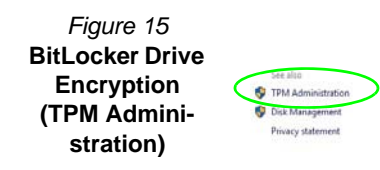

4. The TPM Management window allows you to configure the TPM within *Windows*. As TPM is usually administered within large enterprises and organizations, your system administrator will need to assist you in managing the information here.

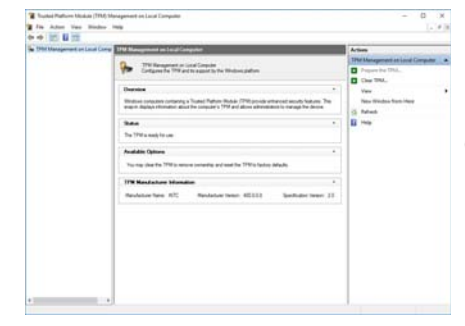

*Figure 16* **Trusted Platform Module (TPM) Management on Local Computer Administration**

## **TPM Actions**

- 1. Click **Prepare the TPM** and follow the instructions in the Wizard **to** prepare the TPM (this will probably require a restart of the computer and confirmation of the setting changes after restart by pressing the appropriate F key).
- 2. After the restart the TPM will be prepared and you can then use the **Actions** menu to **Turn TPM off**, **Change Owner Password**, **Clear TPM** or **Reset TPM Lockout**.
- 3. A wizard will help take you through any setup steps.

## **4G Module (Option)**

If you have included an **optional 4G module** in your purchase option, follow the instructions below to install the USIM card (which will be provided by your service provider).

## **USIM Card Insertion**

- 1. Turn off the computer, and turn it over and remove the battery  $(1)$ .
- 2. Insert the USIM card  $(2)$  as illustrated below until it clicks into position, and replace the battery.

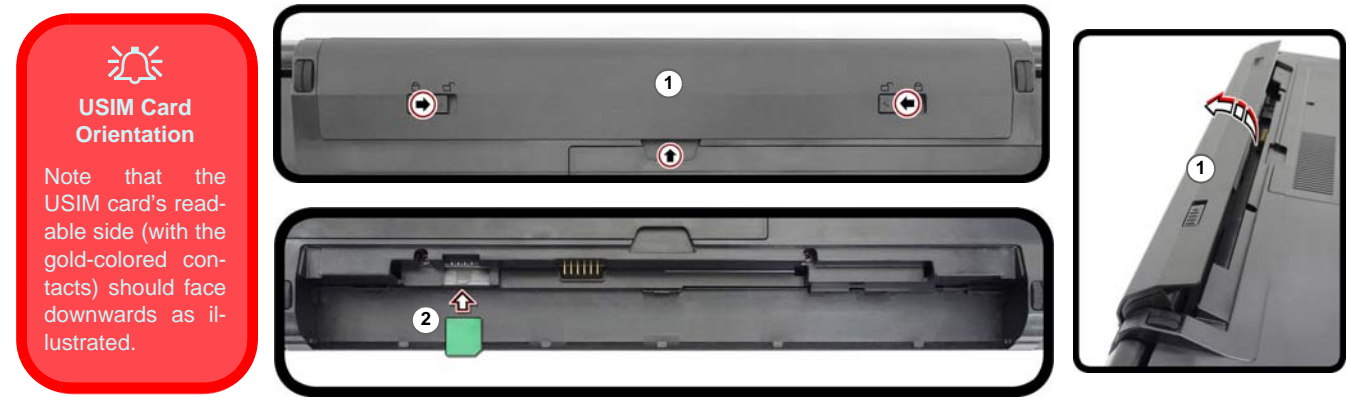

*Figure 17* **- Remove the battery and Insert the USIM Card**

## **English**

## <span id="page-21-0"></span>**Troubleshooting**

![](_page_21_Picture_115.jpeg)

## **Specifications**

![](_page_22_Picture_1.jpeg)

#### **Latest Specification Information**

The specifications listed in this section are correct at the time of going to press. Certain items (particularly processor types/speeds) may be changed, delayed or updated due to the manufacturer's release schedule. Check with your service center for details.

Note that this computer model series may support a range of CPUs and/or video adapters.

To find out which CPU is installed on your system go to the **Start** menu and select **Settings**, and then select **System** and click **About**. This will also provide information on the amount of **Installed RAM** etc.

To get information on your system's **video adapter** go to the **Start** menu and select **Settings**, and then select **System** and click **Display > Advanced display settings > Display adapter properties**.

#### **BIOS**

Insyde BIOS (256Mb SPI Flash ROM)

#### **Memory**

Dual Channel DDR4

Two 260 Pin SO-DIMM Sockets Supporting **DDR4 3200MHz** Memory

Memory Expandable up to 64GB Compatible with 8GB, 16GB or 32GB Modules

(The real memory operating frequency depends on the processor.)

#### **Display Options**

#### **Model A:**

LCD, 15.6" (39.62cm), 16:9, HD (1366x768)/FHD (1920x1080)

#### **Model B:**

LCD, 17.3" (43.94cm), 16:9, FHD (1920x1080)

#### **Keyboard**

Full-size Keyboard (with Numeric Keypad) Or

(**Factory Option**) Full-size **White-LED** Keyboard

#### **Pointing Device**

Built-in Touchpad (with Microsoft PTP Multi Gesture & Scrolling Functionality)

#### **Storage**

One Changeable 2.5" 7mm (h) **SATA** HDD/ **SSD** 

One M.2 PCIe **Gen4 x4** Solid State Drive (SSD)

(**Factory Option**) One 9.0/9.5mm(h) Optical Device Type Drive (DVD Writer)

#### Or

(**Factory Option**) Dummy ODD Or

(**Factory Option**) 7mm (h) 2nd HDD/SSD **Caddy** 

#### **Audio**

High Definition Audio Compliant Interface

2 \* Built-In Speakers

Built-In Array Microphone

Sound Blaster Studio

#### **Card Reader**

Embedded Multi-In-1 Card Reader MMC (MultiMedia Card)/RS MMC SD (Secure Digital)/Mini SD/SDHC/ SDXC

#### **Security**

Security (Kensington® Type) Lock Slot BIOS Password Intel PTT for Systems Without TPM Hardware (**Factory Option**) TPM 2.0

#### **M.2 Slots**

Slot 1 for **Combo WLAN and Bluetooth** Module

Slot 2 for **PCIe Gen4 x4 SSD**

(**Factory Option**) Slot 3 for **4G** Module

#### **Interface**

One USB 2.0 Port

One USB 3.2 Gen 1 Type-A Port

One USB 3.2 Gen 2 Type-C Port with DisplayPort and Power Delivery (DC-In)

One USB 3.2 Gen 1 Type-A Port Or

(**Factory Option**) One Powered USB 3.2 Gen 1 Type-A Port

One HDMI-Out Port

One External Monitor (VGA) Port

One Microphone-In Jack

One 2-In-1 Audio Jack (Headphone / Microphone)

One RJ-45 LAN Jack

One DC-in Jack

#### **Features**

Windows® Mixed Reality Compatible MIL-STD 810G

#### **Communication**

Built-In 10/100/1000Mb Base-TX Ethernet LAN

1.0M HD Webcam\*

Or

(**Factory Option**) 2.0M FHD Webcam\* *\*Camera shutter design (for some designs)*

(**Factory Option**) **4G** M.2 Module

#### **WLAN/ Bluetooth M.2 Modules:**

(**Factory Option**) Intel® Dual Band Wi-Fi 6E AX211, 2x2 AX Wireless LAN + Bluetooth

(**Factory Option**) Intel® Dual Band Wi-Fi 6E AX210, 2x2 AX Wireless LAN + Bluetooth

(**Factory Option**) Intel® Dual Band Wi-Fi 6 AX201, 2x2 AX Wireless LAN + Bluetooth

(**Factory Option**) Intel® Dual Band Wi-Fi 5 Wireless-AC 9462, 1x1 AC Wireless LAN + Bluetooth

#### **Environmental Spec**

**Temperature**  Operating: 5°C - 35°C Non-Operating: -20°C - 60°C **Relative Humidity** Operating: 20% - 80% Non-Operating: 10% - 90%

#### **Power**

Removable 4 Cell Smart Lithium-Ion Battery Pack, 32WH (**Factory Option**) Removable 4 Cell Smart Lithium-Ion Battery Pack, 47WH

Full Range AC/DC Adapter

AC Input: 100 - 240V, 50 - 60Hz

DC Output: 19V, 2.37A (**45W**)

#### **Dimensions & Weight**

#### **Model A:**

361mm (w) \* 256mm (d) \* 24.1mm (h) (Height Excluding Battery Area) **2.0kg** (Barebone with ODD and 32WH Battery)\* Or 361mm (w) \* 256mm (d) \* 24.4mm (h) (Height Excluding Battery Area) **2.1kg** (Barebone with ODD and 32WH Battery)\*

\**Depending on Design*

#### **Model B:**

399.9mm (w) \* 268mm (d) \* 24.8mm (h) (Height Excluding Battery Area) **2.4kg** (Barebone with ODD and 32WH Battery)